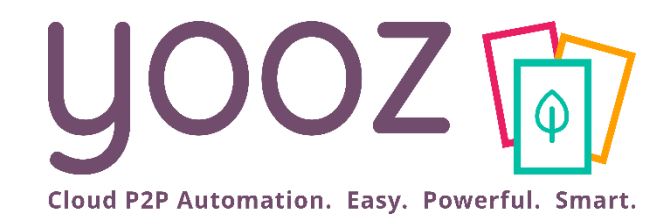

# Yooz Rising Training

### Setting-up Purchase Management

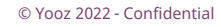

© Yooz 2022 - Confidential www.getyooz.com

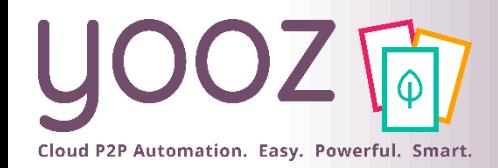

# Objective and duration of the training

### ■Objectives of this training

■ Learn how to setup Purchase management in Yooz Rising.

### ■Targeted audience

■ This training is intended for the Administrators of the Purchase process.

### ■Duration

 $\blacksquare$  45 minutes.

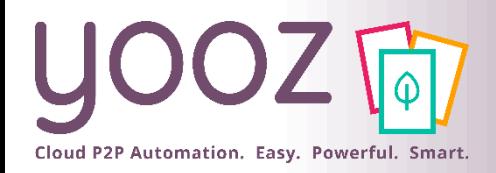

# Training plan (1/2)

### ■ Introduction

- Prerequisites of Purchase management in Yooz
- The Purchase-to-Pay (P2P) process in Yooz Rising

### ■ Settings

- Purchase management process global settings
	- How to activate the Purchase management process in Yooz
	- Purchase order management
		- Settings of the Purchase requisition management
		- Settings of the Purchase Order
		- Purchase order number generation
	- Settings of the Budget management **Not available yet**
	- Settings of the Goods reception
	- Settings of the Purchase orders / invoices matching

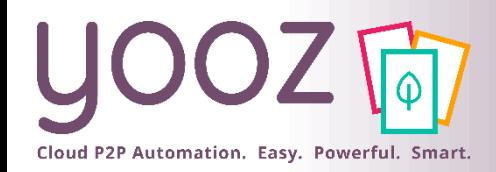

# Training plan (2/2)

### ■ Settings (next)

- Settings of the Users for Purchase management purposes
	- Management of the Roles related to the purchasing process
- Settings of the Master data for Purchase management purposes
	- Creation of the delivery and billing addresses
	- Management of the Item database
	- Import of the Item database
- Process settings for Purchase management purposes
	- ◼ Purchase requisition and Purchase order processes in detail in Yooz Rising
	- Purchase requisition process management
	- Purchase order process management
	- ◼ Purchase order Import process in detail in Yooz Rising
	- ◼ Purchase order Import
	- ◼ Purchase order invoice matching process in detail in Yooz Rising
	- Purchase order invoice process management

#### ■ Questions/Answers

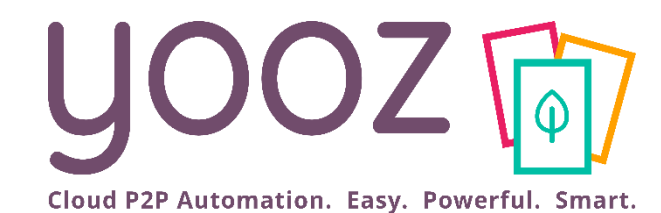

# **Introduction**

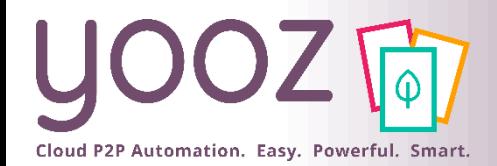

- In order to implement the Purchase management process mentioned in this training, you will have to ensure that your Yooz application meet the following requirements:
	- Business Edition
	- « Purchase » add-on activated
	- Purchase management activated
	- « Dynamic Workflow » add-on highly recommended.
- This deck covers the main steps allowing to implement an overall « Purchase-To-Pay » process based on Purchase Orders generated by Yooz.

### The Purchase-to-Pay (P2P) process in Yooz Rising Cloud P2P Automation. Easy. Powerful. Smart.

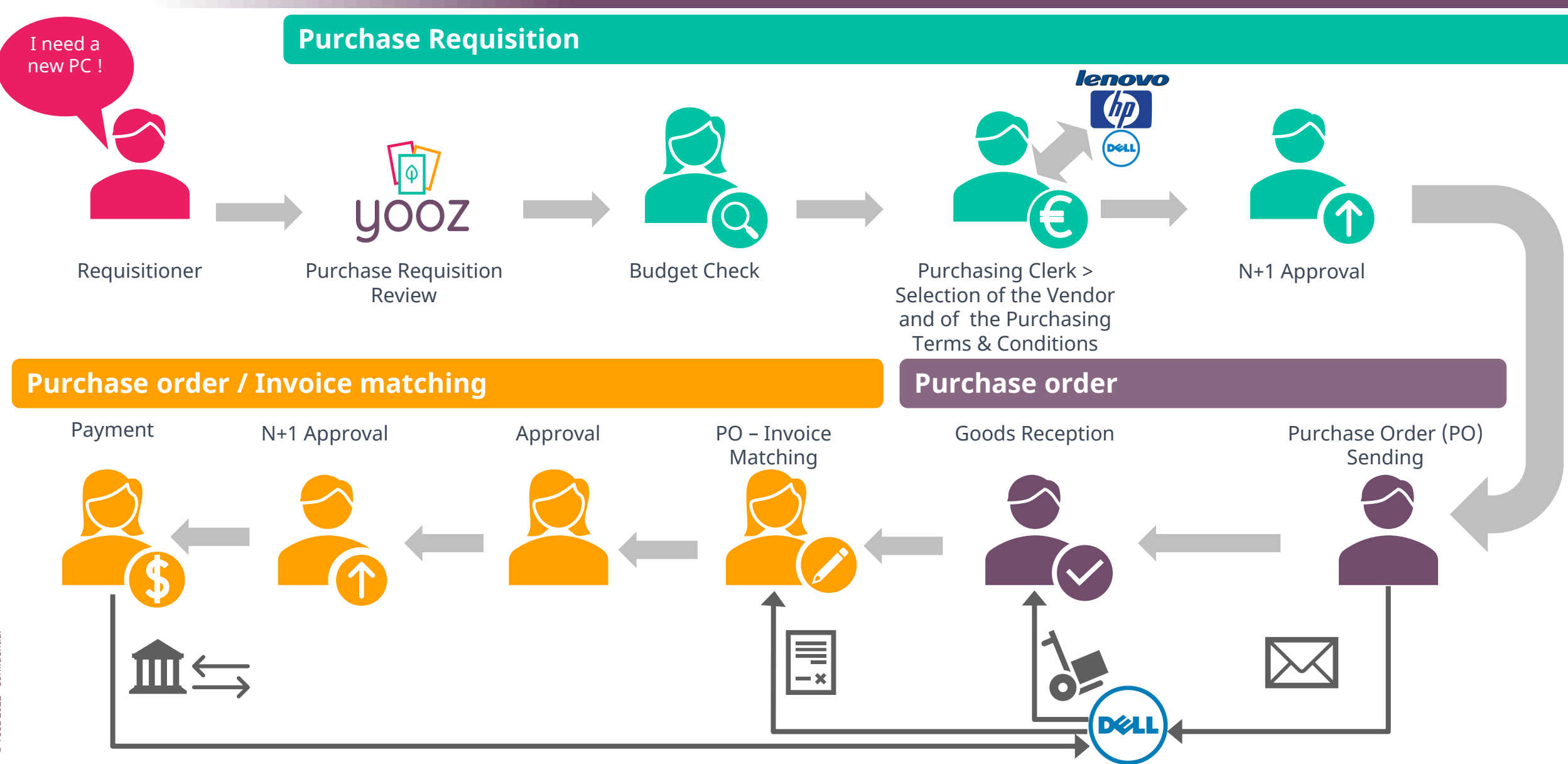

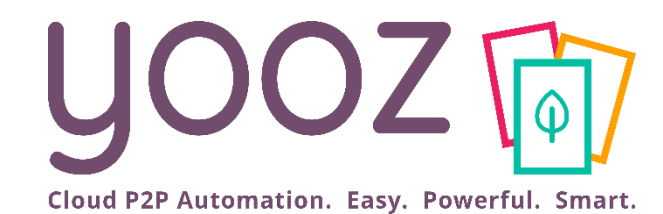

# Purchase management process global settings

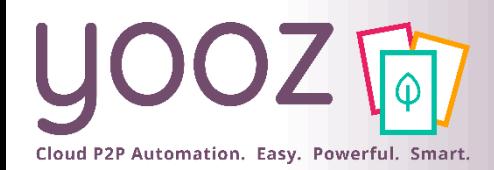

### How to activate the Purchase management process in Yooz

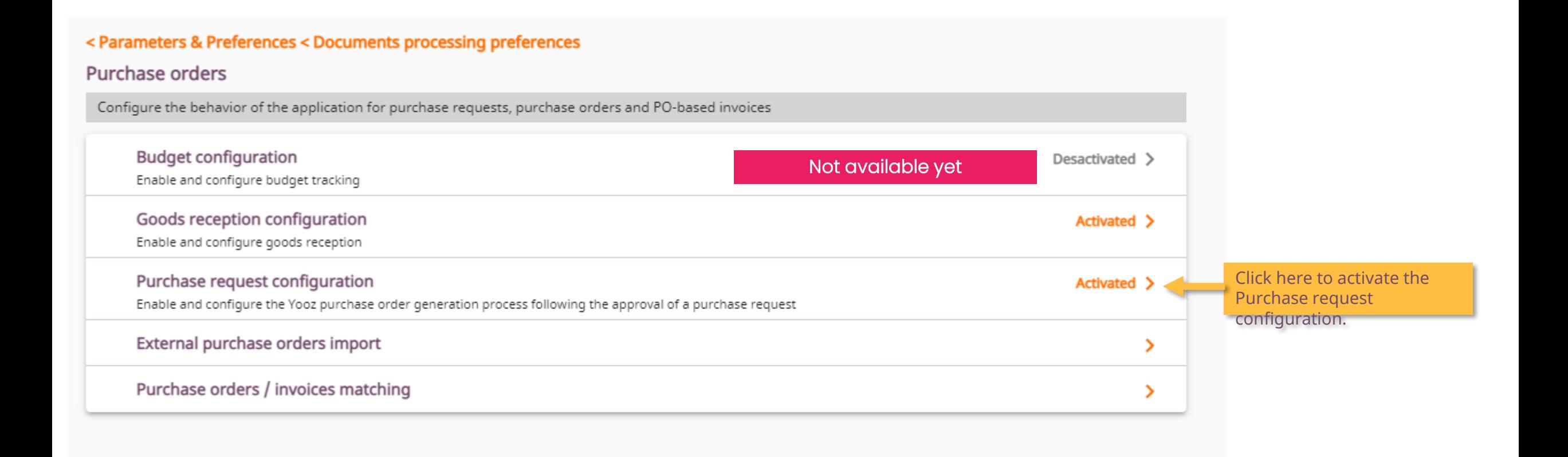

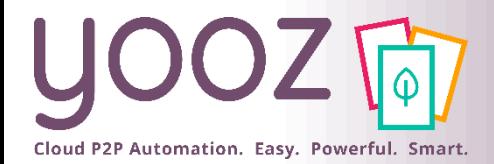

## Purchase order management

#### ■ Customise the Purchase order creation

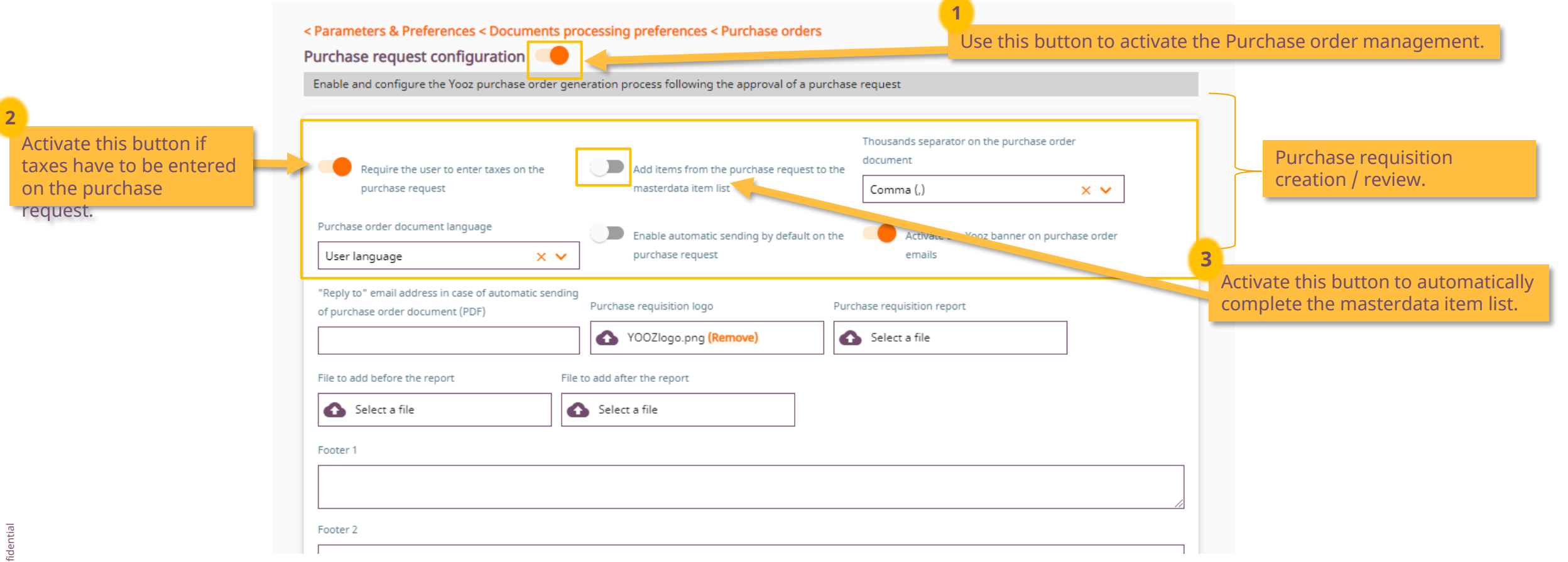

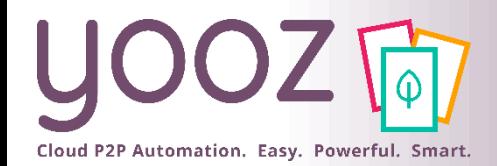

© Yooz 2022 - Confidenti

**6**

email.

**3**

## Settings of the Purchase requisition management 1/3

#### ■ Customise your Purchase requisition

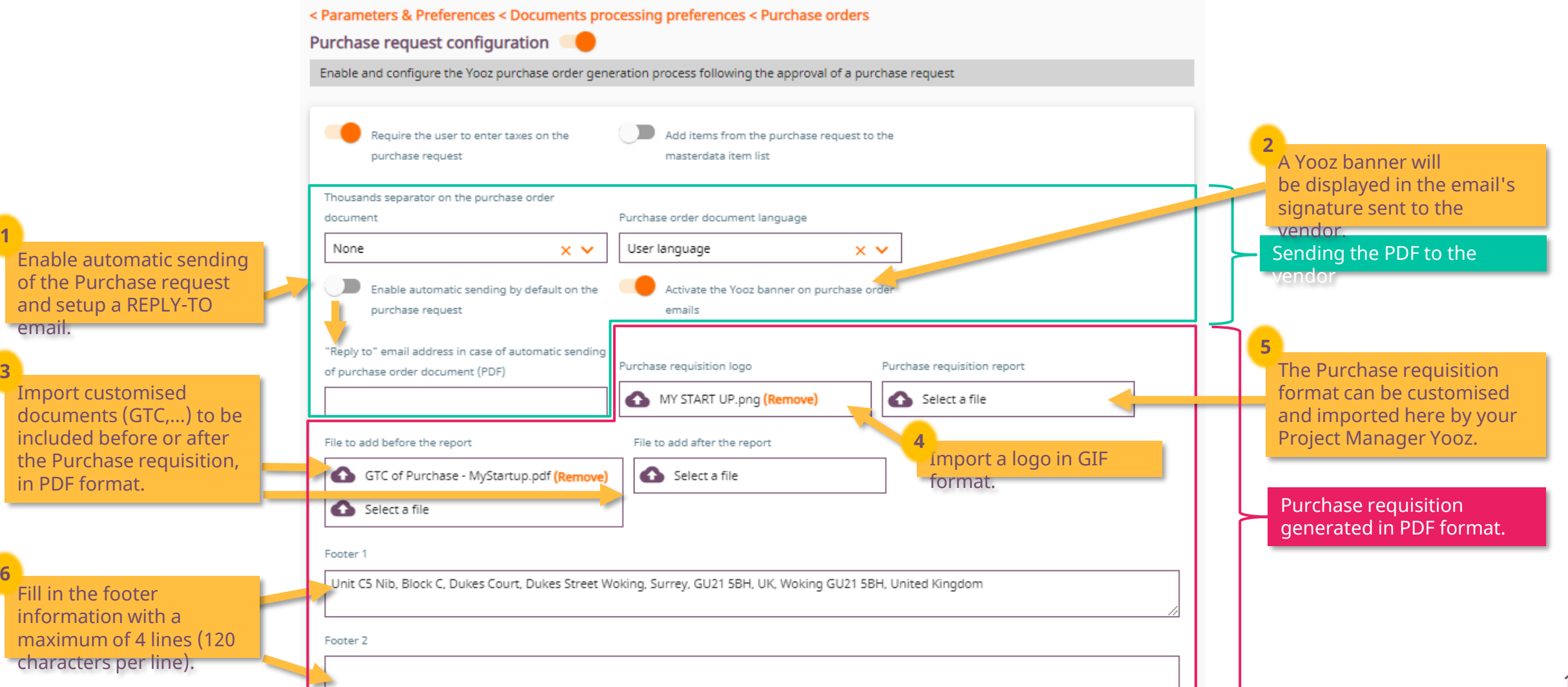

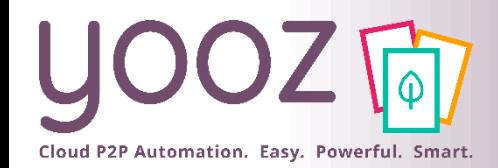

## Settings of the Purchase requisition management 2/3

### ■ Example of a Purchase order preceded and/or followed by your customised documents.

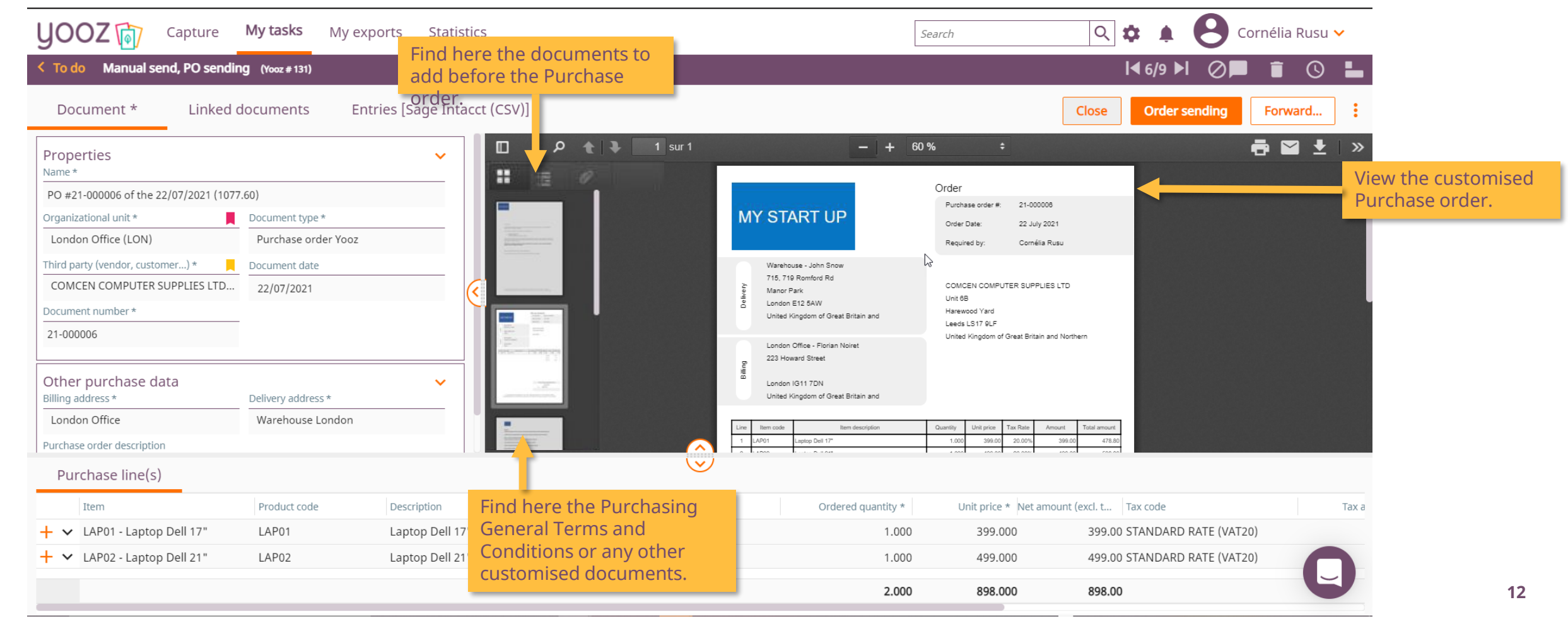

### Settings of the Purchase requisition management 3/3

Example of a standard Purchase order

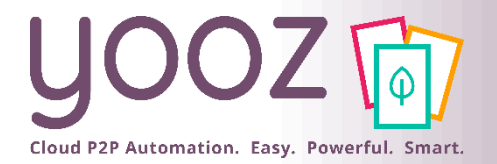

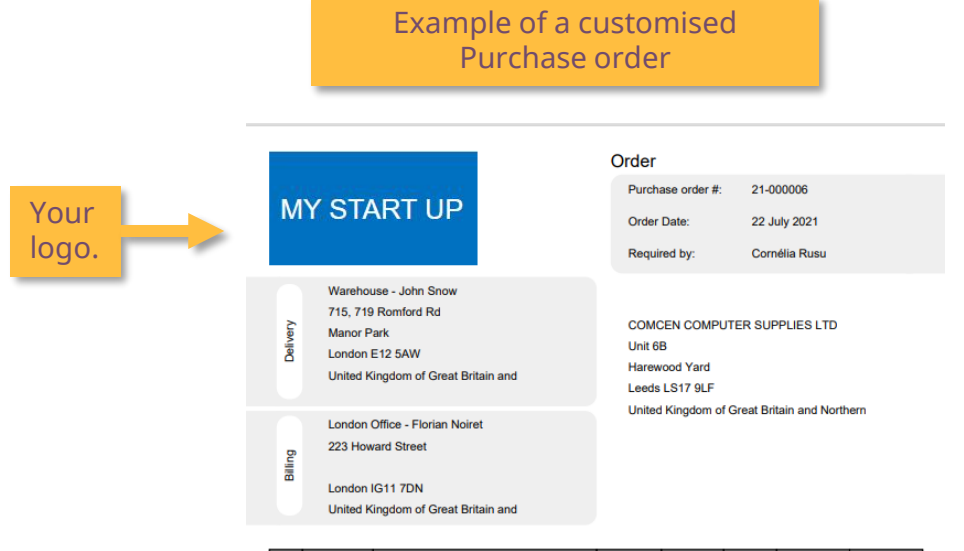

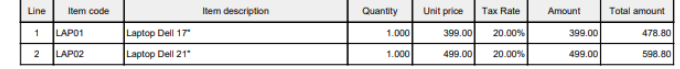

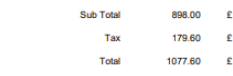

Final approving by

Rusu Cornélia

22/07/2021

The

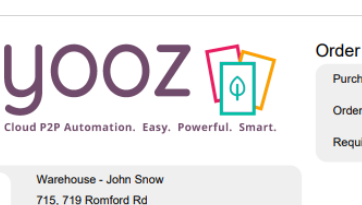

**Manor Park** 

London E12 5AW

223 Howard Street

London IG11 7DN

United Kingdom of Great Britain and

United Kingdom of Great Britain and

London Office - Florian Noiret

Purchase order #: 21-000007 **Order Date:** 22 July 2021

Required by: Cornélia Rusu

COMCEN COMPUTER SUPPLIES LTD Unit 6B **Harewood Yard** Leeds LS17 9LF

United Kingdom of Great Britain and Northern

Item code Item description Quantity Unit price Tax Rate Amount Total amount Laptop Dell 17\* 1.000 399.00 20.00% 399.00 478.80 AP01 598.80 Laptop Dell 21" 1.000 499.00 AP02 20.00% 499.00

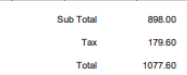

Final approving by Rusu Cornélia The 22/07/2021

**13** The footer is empty by default. It must be completed in the Settings.

The Yooz logo will be displayed

by default.

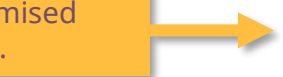

Unit C5 Nib, Block C, Dukes Court, Dukes Street Woking, Surrey, GU21 5BH, UK tél: (+44) 000 000 000 Business ID: 000 000 000 000 e-mail: invoices@mystartup.com

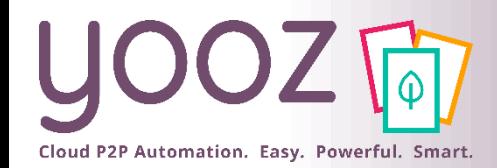

# Purchase order number generation

■ Customise your Purchase order number by setting up elements which will be concatenated in the following order:

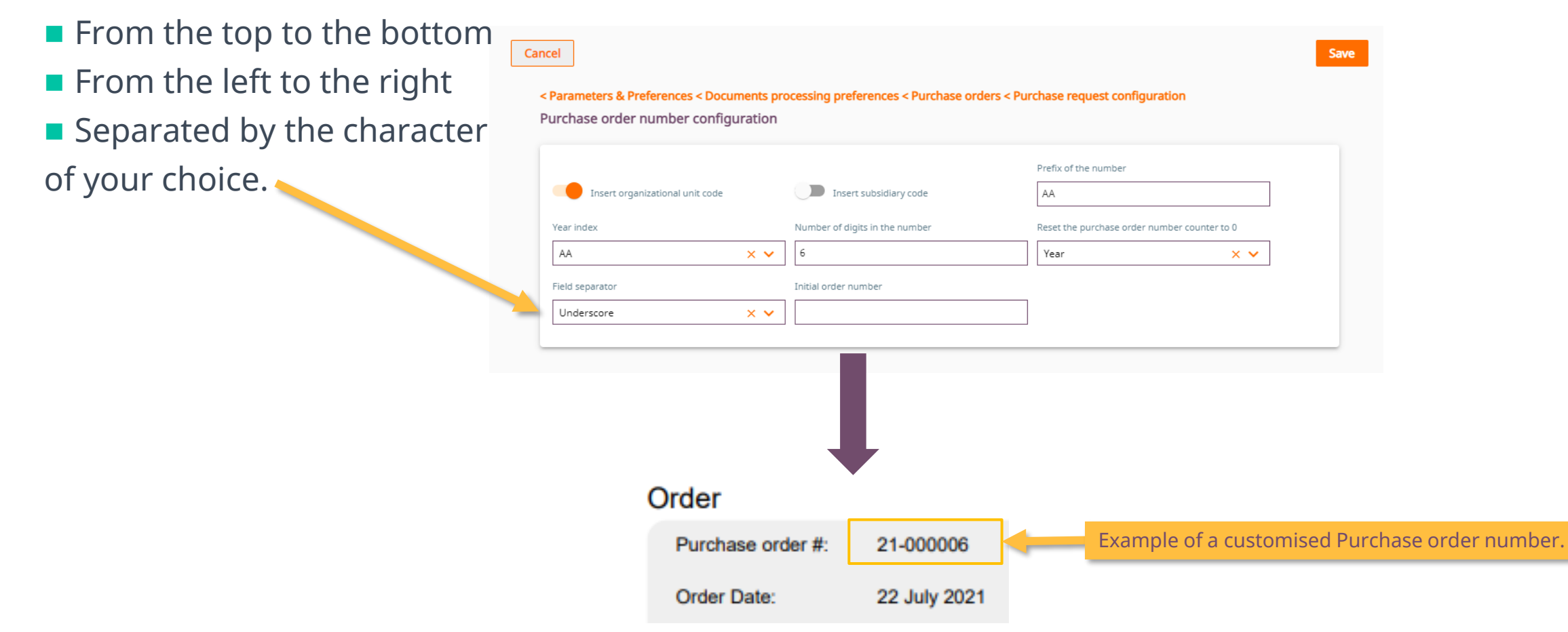

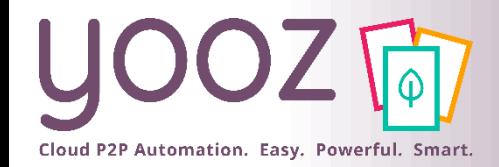

# Settings of the Budget management

### ■ Activate budget configuration

#### **Not available yet**

#### < Parameters & Preferences < Documents processing preferences < Purchase orders

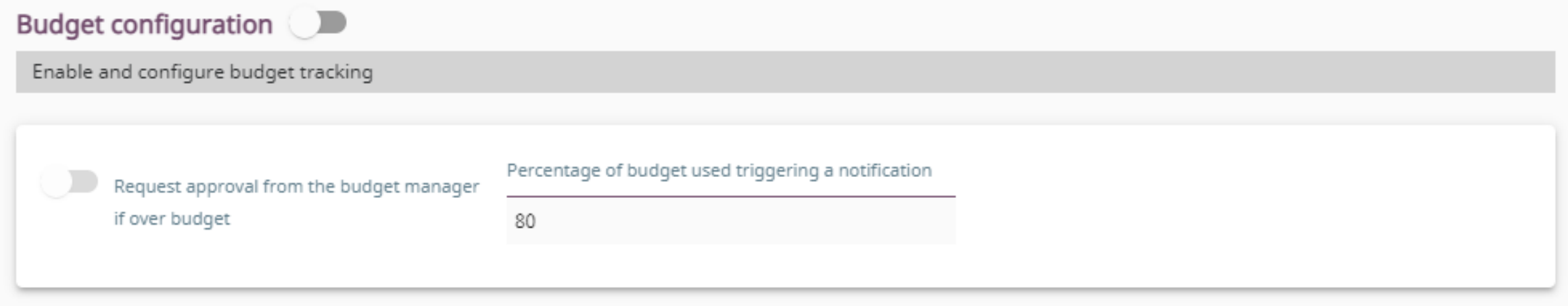

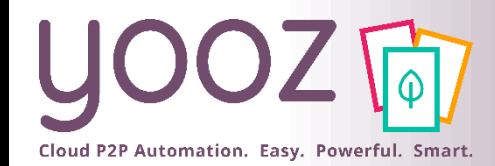

# Settings of the Goods Reception

### ■ Activate Goods Reception

■ Go to Settings / Parameters & Preferences / Document Processing Preferences / Purchase orders / Goods reception configuration

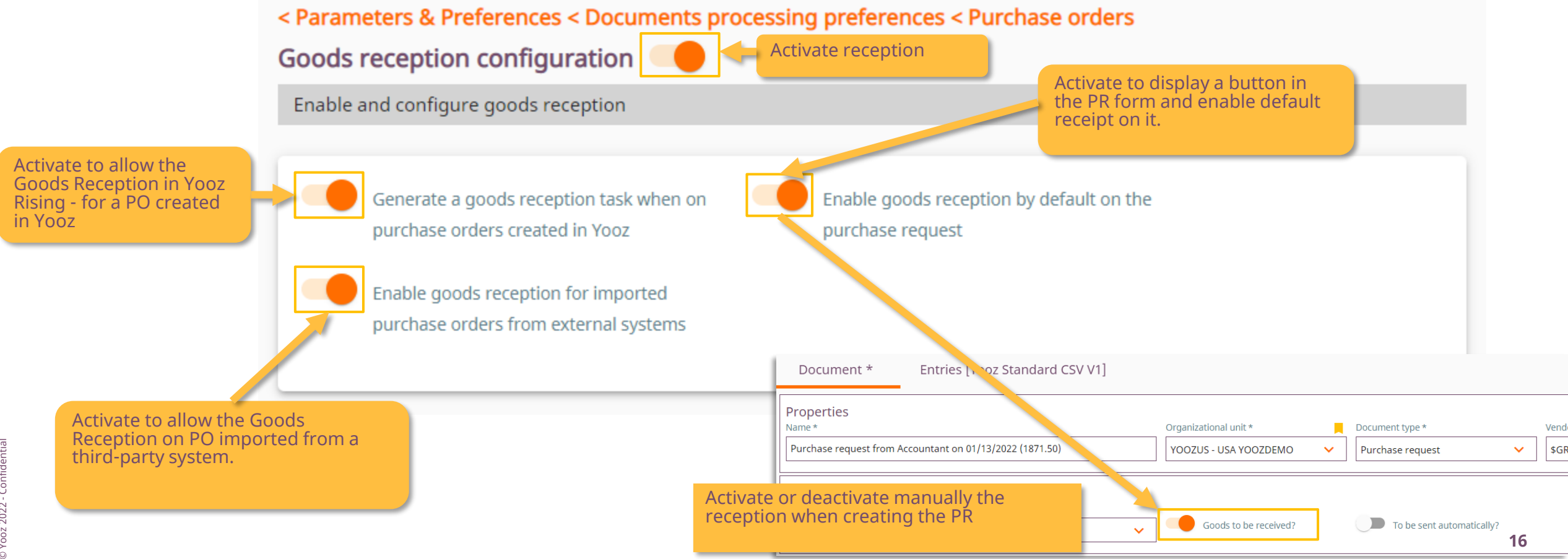

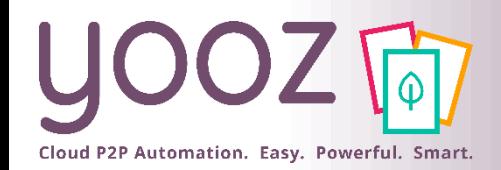

## Settings of the Purchase orders / invoices matching

### ■ Settings of the gap when matching the Purchase orders and invoices

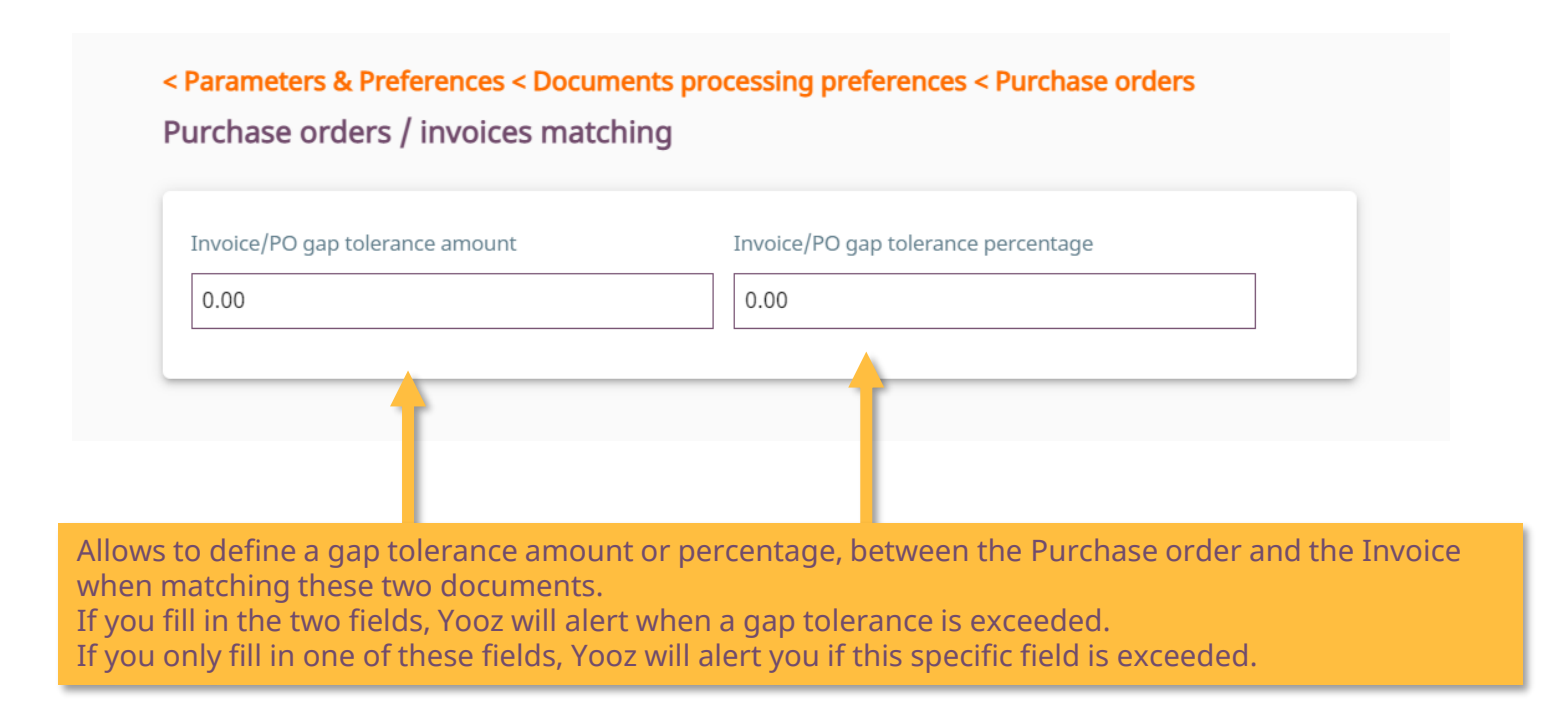

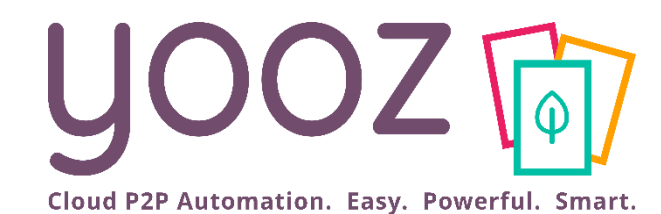

# Settings of the Users for Purchase management purposes

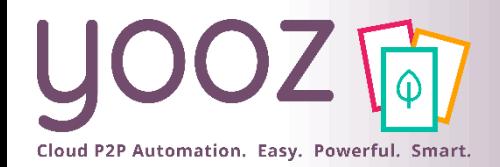

## Management of the Roles related to the purchasing process

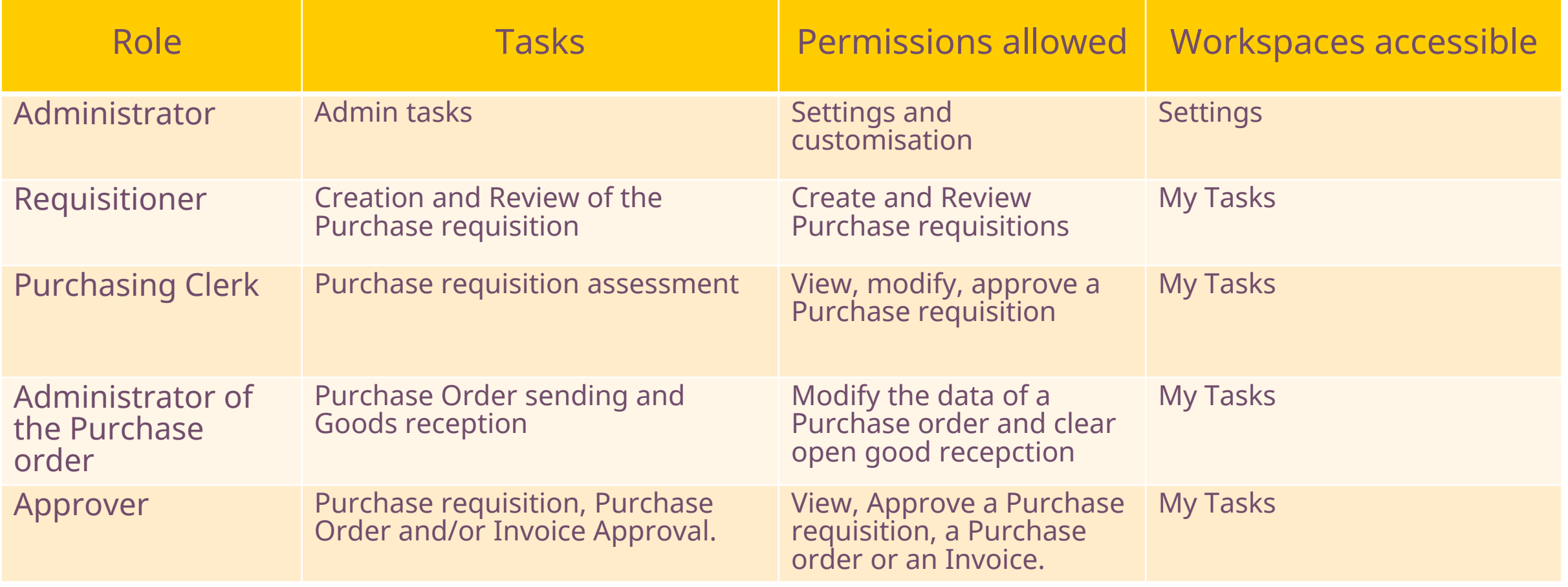

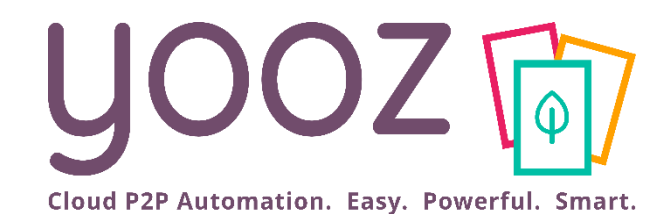

# Settings of the Master data for Purchase management purposes

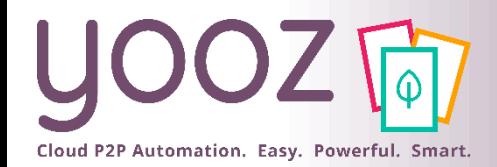

© Yooz 2022 - Confidential

© Yooz 2022 - Confidentia

 $\overline{\mathbf{u}}$ 

**6**

# Creation of the delivery and billing addresses

**21**

### ■ The creation of your delivery and billing addresses is a mandatory step for the Purchase requisition.

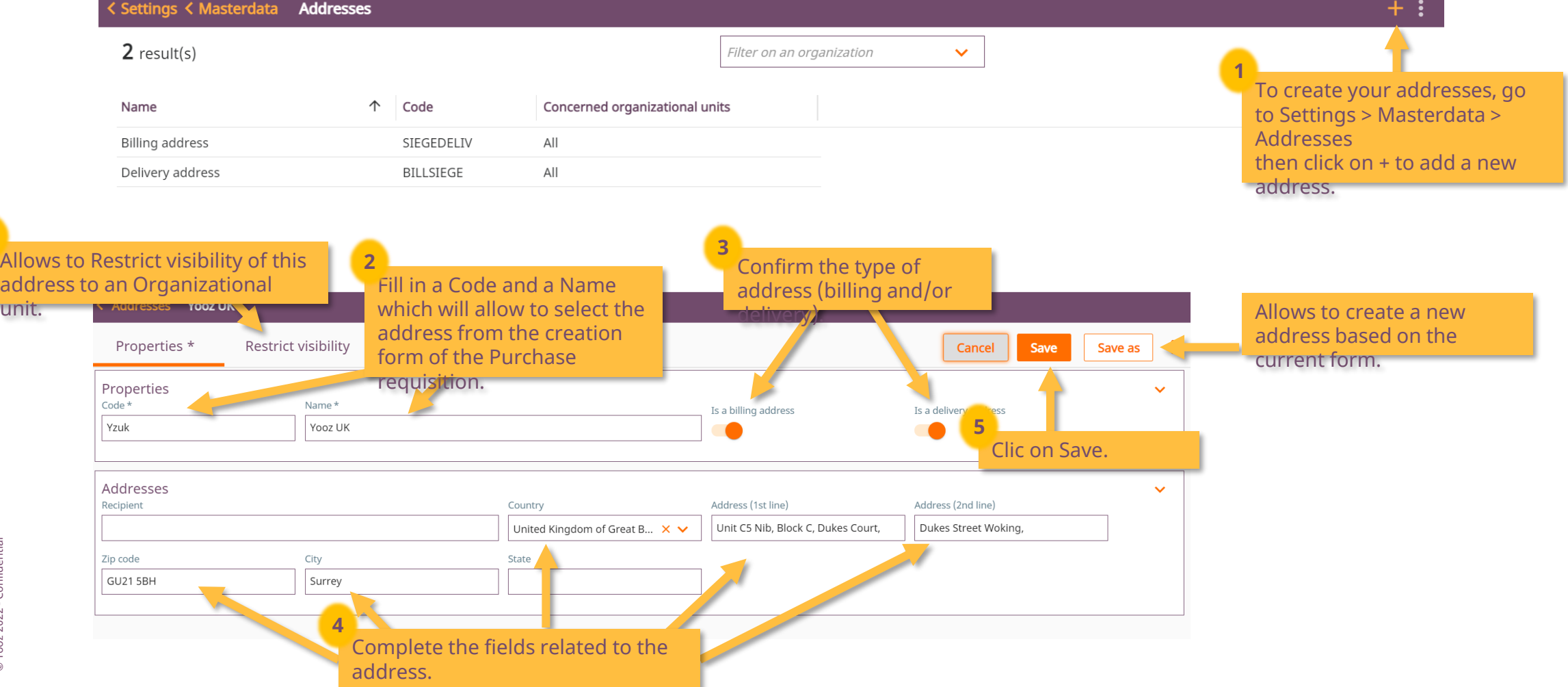

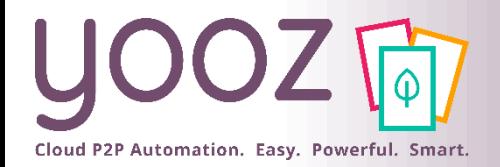

# Management of the Item database 1/2

#### ■ The creation of the Item database is not mandatory, but it simplifies the data entry while creating the Purchase requisition.

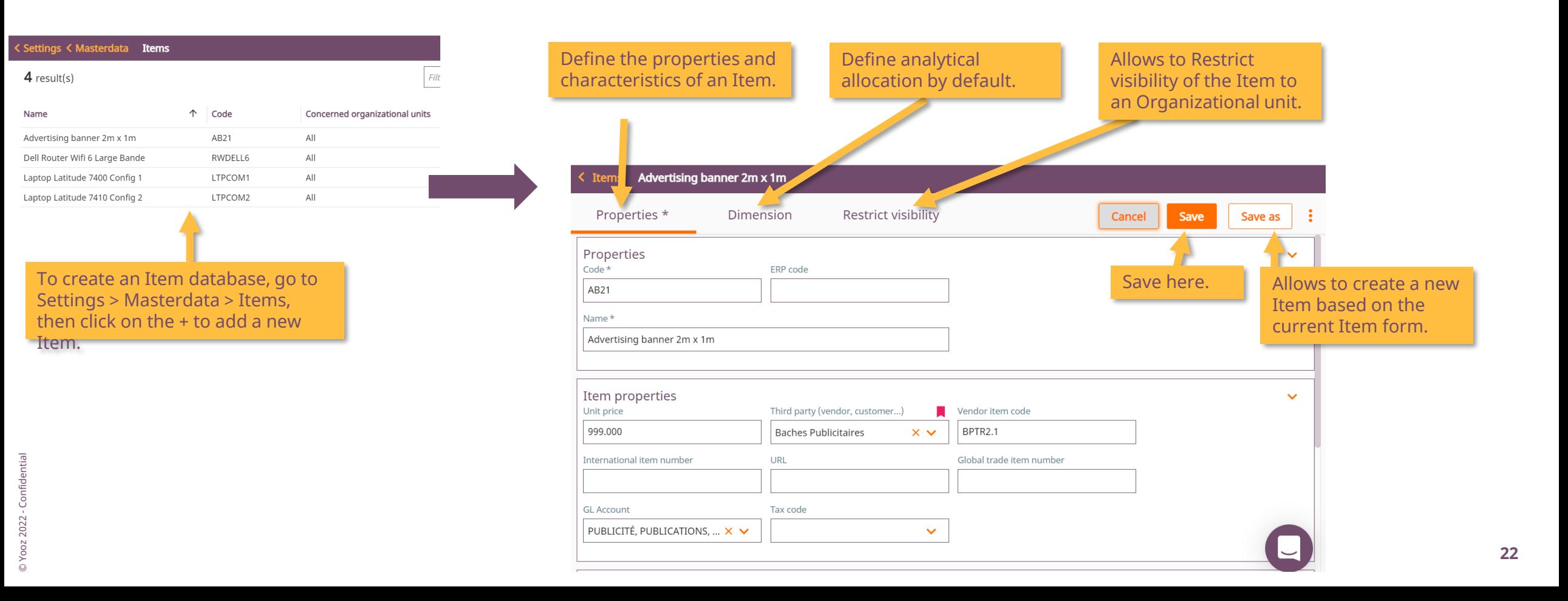

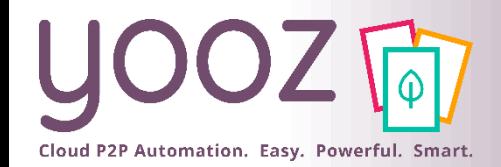

# Management of the Item database 2/2

#### ■ The creation of the Item database is not mandatory, but it simplifies the data entry while creating the Purchase requisition.

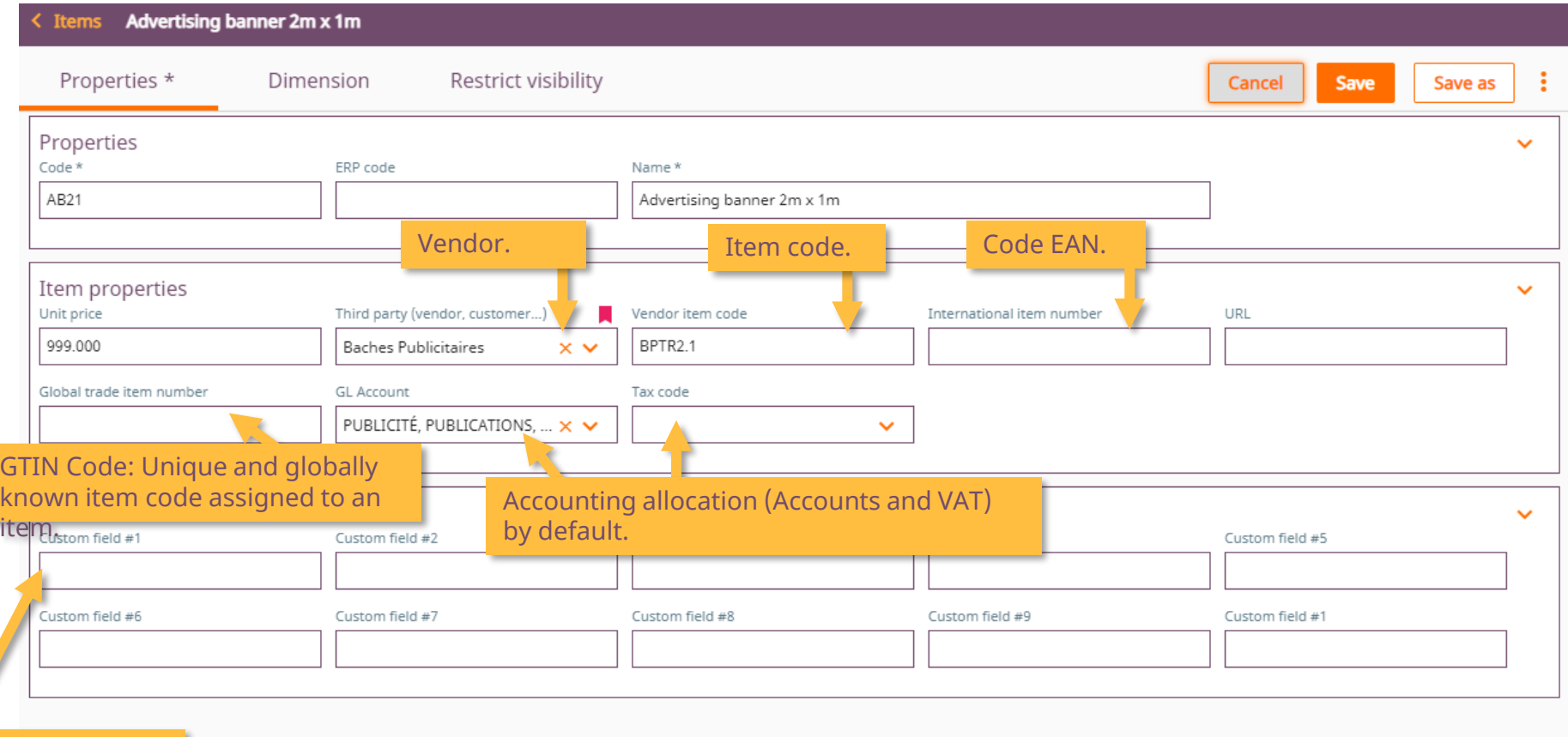

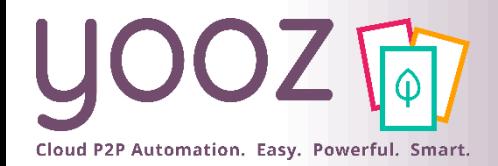

## Import of the Item database 1/2

### ■Import an Item database from a file.

template suggested by Yooz by going to Settings > Import a list… > then click on Download templates.

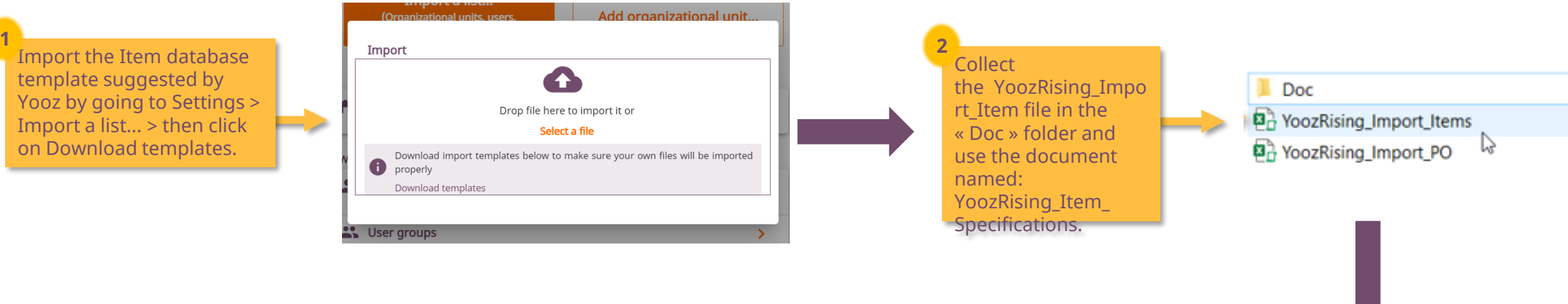

Complete the table. Only the Item code, Item description and Unit price columns are mandatroy. **3**

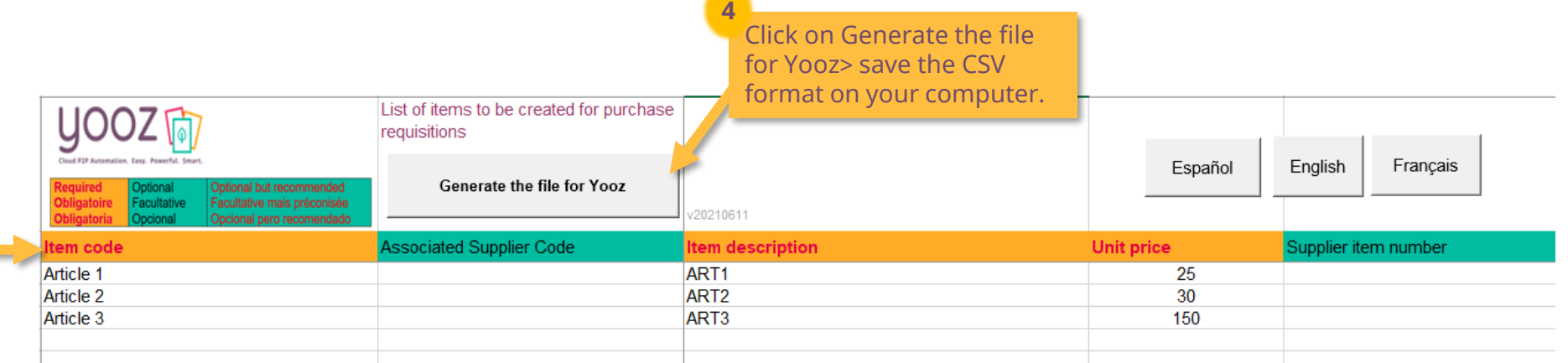

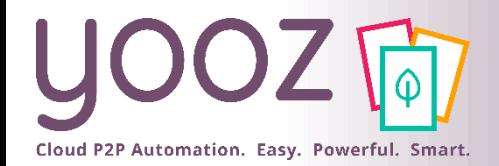

## Import of the Item database 2/2

### ■ Access your Item database in Settings > Masterdata > Item.

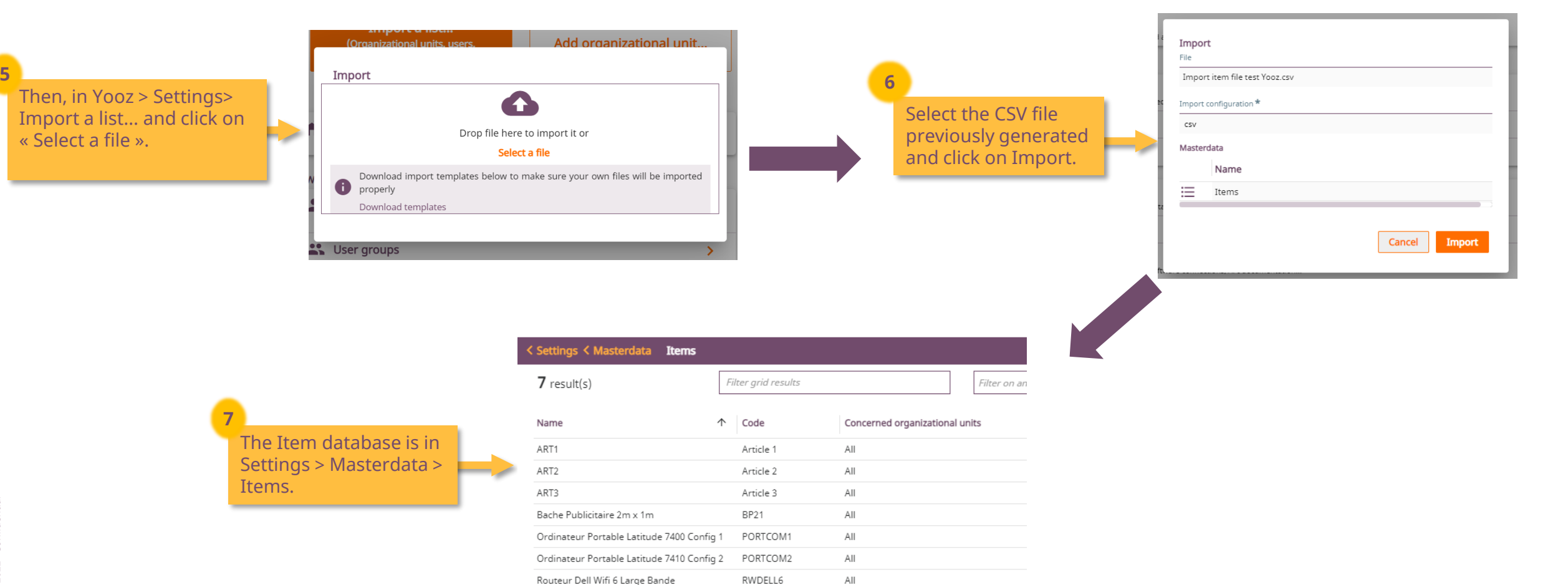

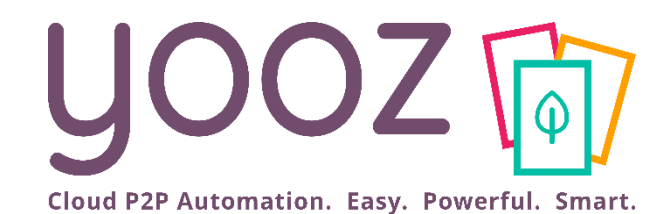

# Process settings for Purchase management purposes

## Purchase requisition and Purchase order processes in detail in Yooz Rising

![](_page_26_Picture_1.jpeg)

Purchase Requisition (PR)

![](_page_26_Figure_3.jpeg)

![](_page_27_Picture_0.jpeg)

# Purchase requisition process management

### ■ Up to 5 possible phases to configure the Purchase requisition process.

![](_page_27_Picture_173.jpeg)

© Yooz 2022 - Confidential

 $\blacksquare$  Only the phases marked with a  $\star$  are mandatory. Each phase can include up to 9 phases. Phases settings and administration are identical to the Purchase invoice process (module 3).

Clerk.

![](_page_28_Picture_0.jpeg)

## Purchase order process management

### ■ Up to 4 possible phases to manage the Purchase order.

![](_page_28_Picture_143.jpeg)

 $\blacksquare$  Only the phases marked with a  $\star$  are mandatory. Each phase can include up to 9 phases. Phases settings and administration are identical to the Purchase invoice process (module 3).

## Purchase order Import process in detail in Yooz Rising

![](_page_29_Figure_1.jpeg)

Cloud P2P Automation. Easy. Powerful. Smart.

![](_page_30_Picture_0.jpeg)

## Purchase order Import

### ■Import a Purchase order from a file.

![](_page_30_Picture_121.jpeg)

![](_page_31_Picture_0.jpeg)

## Purchase order Invoice matching process in detail in Yooz Rising

![](_page_31_Figure_2.jpeg)

![](_page_32_Picture_0.jpeg)

# Purchase order Invoice process management

### ■ Up to 4 possible phases to match Purchase order and Invoice.

![](_page_32_Picture_113.jpeg)

 $\blacksquare$  Only the phases marked with a  $\star$  are mandatory. Phases settings and administration are identical to the Purchase invoice process (module 3).

![](_page_33_Picture_0.jpeg)

# New feature: the Attachment Add-on

![](_page_33_Picture_2.jpeg)

![](_page_34_Picture_0.jpeg)

## The Attachment Add-on

- An important factor in the review and approval process is to be able to rely on additional elements to support your decision. With the Attachment Add-on, these elements can now be added as attachments.
	- Attachments can be **added to a PR, to a PO, to an invoice...**
	- Attachments can be **.PDF, Word, Excel, images, voice memos, videos...**
	- An "attachment" is different from a "document" in Yooz. An "attachment" **cannot have its own review or validation process**. Only a "document" can follow a review & validation process in Yooz.

![](_page_34_Picture_6.jpeg)

![](_page_35_Picture_0.jpeg)

■Before the Attachment add-on, to associate 2 documents you had to use the Linked Document feature. Several drawbacks:

- Capture the documents independently, then link them.
- Open each document in turn to view the linked document.

![](_page_35_Picture_5.jpeg)

![](_page_36_Picture_0.jpeg)

## Active functionalities according to the nature of the elements

### ■ It's important to understand the difference between a document and an attachment

![](_page_36_Picture_106.jpeg)

![](_page_37_Picture_0.jpeg)

## Setting permissions for attachments depending on user roles

■ The setting of permissions related to attachments is done at the level of each user role

- ◼ The permissions are set in *Settings* > *Roles* > *[selected role]* > *Permissions* > *Settings* > *Document* > *Attachments*
- By default, when activating the Attachment Addon, all permissions are granted to all roles

![](_page_37_Picture_97.jpeg)

- The administrator can activate or deactivate permissions per role:
	- To add attachments
	- To delete attachments
	- $\blacksquare$  To see attachments
	- To turn an attachment into a linked document

![](_page_38_Picture_0.jpeg)

# Questions / Answers

![](_page_38_Picture_2.jpeg)